## Customize the **F300** display

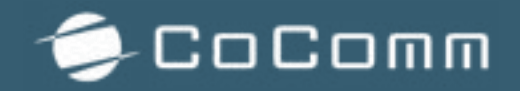

## **F300 – CUSTOMIZE HOME DISPLAY**

The F300 terminal is a perfect solution in cases where your devices have to be available to the public, such as hotel rooms, hospitals, residence for the elderly, etc.

This terminal presents series of safety measures suitable for such scenarios:

- Anti-theft security
	- o Anti-theft locking slot
	- o Safety cap for battery and SIM card
- Data protection system
	- o Contact, call log or SMS applications disabled
- Simulation as far as possible of a fixed terminal instead of a mobile device
	- o Elimination of coverage icon and battery
	- o Restricted Access to the menu by password

In this post, we show you an option to customize the initial screen of the terminal and so remove also the name of your network operator.

You can customize it with a text of up to 30 characters, to indicate for example the name of your business, the number of a hotel room, etc.

## **Steps to customize the F300 main screen**

- 1. With the terminal in standby, access the configuration mode by holding down the MENU key for 3 seconds and inserting the security key. Once you have accessed this mode, you can enter your F300 terminal configuration.
- 2. Acess to Menu -> Settings -> Display -> Show name (this option will allow you to modify the name that will be displayed on the home screen, which will initially be the name of your network operator).
- 3. First, enter the option "Enter name" to insert the text that will be displayed on the screen.
- 4. Finally, go to "Show Name" to activate the functionality.

Once these steps are done, go back to the terminal's home screen and the text that has been entered will be displayed.

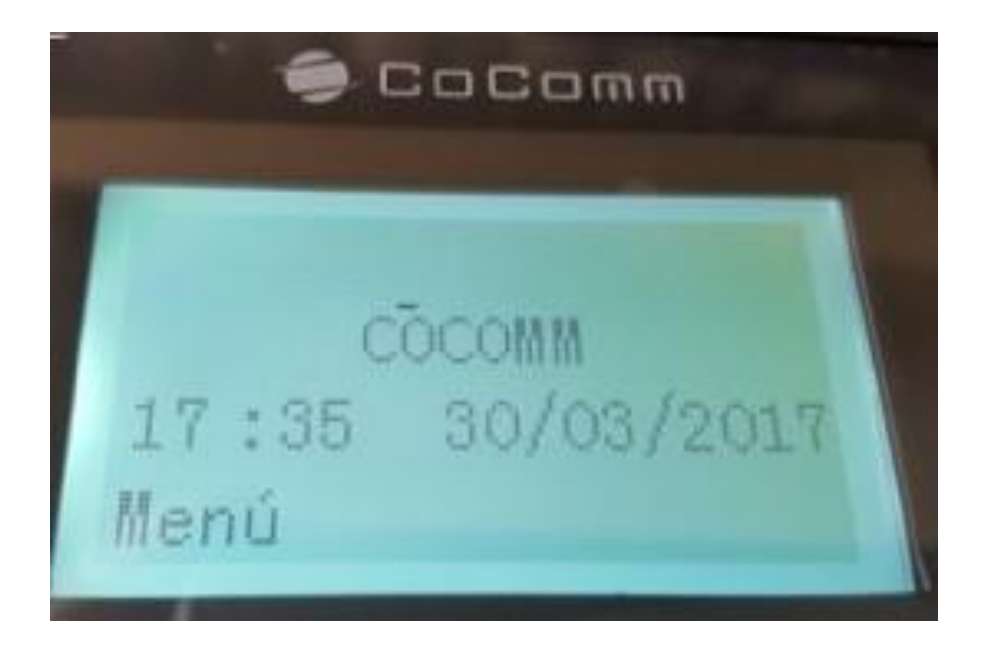

**NOTE: when display lighting time ends (15 seconds by default) the terminal will return to safety mode.**